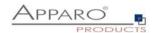

# **Apparo Fast Edit**

# **Installation Guide**

3.3.0.0

# **Microsoft Windows Server**

Standalone version

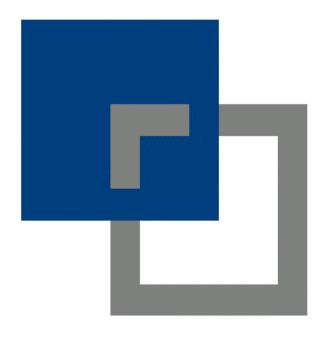

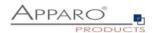

| 1 | Prior          | to Installation                                                  | 4          |
|---|----------------|------------------------------------------------------------------|------------|
|   | 1.1            | Hardware requirements                                            | 4          |
|   | 1.2            | Supported operating systems                                      | 4          |
|   | 1.3            | Supported Web Server                                             | 4          |
|   | 1.4            | Supported virtual environments                                   | 4          |
|   | 1.5            | Installation video                                               | 5          |
|   | 1.6            | Architecture                                                     | e          |
|   | 1.7            | Overview installation steps                                      | 7          |
| 2 | Prena          | ration                                                           |            |
| _ | 2.1            | Creation of a database user for the Apparo repository            |            |
|   | 2.2            | Defining the security group                                      |            |
| 3 |                |                                                                  |            |
| J |                |                                                                  |            |
|   | 3.1            | License agreement                                                |            |
|   | 3.2            | Selecting the architecture                                       | 13         |
|   | 3.3            | Defining the target file directory                               | 14         |
|   | 3.4            | Carrying out the installation                                    | 14         |
|   | 3.5            | Installation finish                                              | 15         |
| 4 | Confi          | guration                                                         | _16        |
|   | 4.1            | Architecture                                                     | 18         |
|   | 4.2            | Application server                                               | 18         |
|   | 4.3            | File system paths                                                | 19         |
|   | 4.3.1          | File path to batch/executable files                              |            |
|   | 4.3.2<br>4.3.3 | File path to client definitions File path to custom java classes | _ 19<br>19 |
|   | 4.3.4          | Oracle Client path to this names.ora                             | _ 19       |
|   | 4.3.5          | Java Keystore path and name                                      | _          |
|   | 4.3.6          | Java Keystore password                                           | _ 20       |
|   | 4.4            | Web security system                                              | 21         |
|   | 4.4.1          | Setting "Web security groups for administrators":                | _ 21       |
|   | 4.4.2          | Using multiple LDAP/Active Directory servers parallel            | _ 22       |
|   | 4.4.3          | Using SASL/Kerberos                                              | _ 23       |
|   | 4.5            | eMail security system                                            |            |
|   | 4.6            | Repository                                                       |            |
|   | 4.7            | License key                                                      | 26         |
|   | 4.8            | Testing configuration                                            | 27         |
| 5 | Starti         | ng Apparo Portal                                                 | _28        |
|   | 5.1            | Installation of the client                                       | 31         |
| 6 | Confi          | guration Manager using command line                              | _37        |
| 7 | Impo           | rt/Export definitions using command line                         | 38         |
|   | .1             |                                                                  | _          |

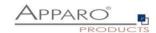

| 7.2   | Importing definitions                           | 39 |
|-------|-------------------------------------------------|----|
| 8 Mai | king own XML import files                       | 40 |
| 9 Bro | wser requirements                               | 41 |
| 9.1   | Supported browsers and versions                 | 41 |
| 9.2   | Supported operating systems for client browsers | 41 |
| 9.3   | Additional settings for all browsers            | 41 |
| 10 U  | sing https                                      | 42 |
| 10.1  | Self signed certificate                         | 42 |
| 10.2  | Using a certifcate                              | 42 |
| 10.2  |                                                 |    |
| 11 St | upport                                          | 48 |

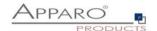

#### 1 Prior to Installation

Installing Apparo Fast Edit can be done in 30 minutes if you prepare your environment.

Please be aware of the following points before starting installation.

#### 1.1 Hardware requirements

File system: about 1000 MB Main Memory: about 2000 MB

#### 1.2 Supported operating systems

• Windows Server 2008-2019

#### 1.3 Supported Web Server

- MS Internet Information Server (IIS), 64 bit Application Pool
- Apache web server 2.4

Apache 2.4 is already part of the installation package and be installed optionally.

Apparo Fast Edit must be installed with using a Windows Administrator account.

This version is running only on the Apache Tomcat 9.0 Application Server with OpenJDK 11. This Tomcat server will be installed automatically, same with Java VM.

#### 1.4 Supported virtual environments

- VMware ESX/ESXi
- VMware Player
- AWS / Azure

Apparo Fast Edit must be installed using a **Windows administrator** account.

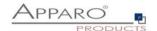

#### 1.5 Installation video

You can find an installation movie on youtube using:

http://inst-standalone.apparo.solutions

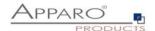

#### 1.6 Architecture

Possible Apparo Fast Edit architectures:

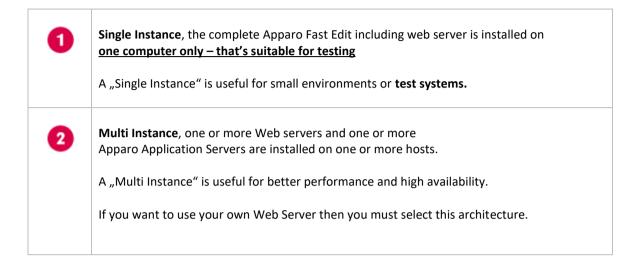

You can find an Apparo Fast Edit architecture document in the setup file too.

This document is describing the installation and configuration of a Single Instance.

You can find a document "Installation cluster" for Multi Instance too.

[6]

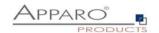

#### 1.7 Overview installation steps

| 0 | <ul> <li>Preparation</li> <li>Creation of a database user for the Apparo repository</li> <li>Defining the security group for all users that must be able to open the Apparo environment with full access</li> </ul> |
|---|----------------------------------------------------------------------------------------------------|
| 2 | Installation Starting setup file for installation of the files                                                                                                    |
| 3 | Configuration the Apparo Application Server Using Apparo Configuration Manager to configure the installation                                                                                                    |
| 4 | Starting Apparo Portal Open URL                                                                                                    |
| 5 | Installing client and languages Installing a new client and languages in Apparo Designer                                                                                                    |

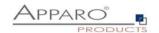

## **2** Preparation

| 0 | <ul> <li>Preparation</li> <li>Creation of a database user for the Apparo repository</li> <li>Defining the security group for all users that must be able to open the Apparo environment with full access</li> </ul> |
|---|----------------------------------------------------------------------------------------------------|
| 2 | Installation Starting setup file for installation of the files                                                                                                    |
| 3 | Configuration the Apparo Application Server Using Apparo Configuration Manager to configure the installation                                                                                                    |
| 4 | Starting Apparo Portal Open URL                                                                                                    |
| 5 | Installing client and languages Installing a new client and languages in Apparo Designer                                                                                                    |

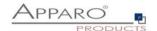

#### 2.1 Creation of a database user for the Apparo repository

Apparo Fast Edit requires a Database Repository. In this repository all of your definitions are stored.

Following databases are supported:

- Oracle 10g-19c
- IBM DB/2 9-11.5
- MS SQL Server 2008-2019
- Internal database (for test systems only)

This database user must be set up <u>before</u> starting the Apparo Fast Edit setup.

You can find a detail description in the document "Installation – creating database repository".

#### **Essential grants:**

- The database user must be able to create database tables
- A login with this user must be possible

#### Hints:

- Oracle: Database user should have CONNECT, RESOURCE and UNLIMITED TABLESPACE grants.
   User SYS is not allowed.
- IBM DB/2: see document "Installation creating database repository"

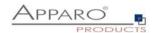

#### 2.2 Defining the security group

Apparo Fast Edit can use following security systems:

- LDAP
- MS Active Directory (including Single Sign On)
- OpenID
- Apache variable

A user group is necessary that has full access to the Apparo environment.

Therefore it's necessary to define a new group with the name "**Apparo Designers**" (for example) in your security system first.

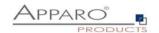

#### 3 Installation

| 0 | <ul> <li>Preparation</li> <li>Creation of a database user for the Apparo repository</li> <li>Defining the security group for all users that must be able to open the Apparo environment with full access</li> </ul> |
|---|----------------------------------------------------------------------------------------------------|
| 2 | Installation Starting setup file for installation of the files                                                                                                    |
| 3 | Configuration the Apparo Application Server Using Apparo Configuration Manager to configure the installation                                                                                                    |
| 4 | Starting Apparo Portal Open URL                                                                                                    |
| 5 | Installing client and languages Installing a new client and languages in Apparo Designer                                                                                                    |

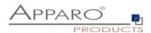

Start the installation by executing the file

#### FastEdit3.2.2.0.xxx\_windows\_tomcat\_standalone.exe

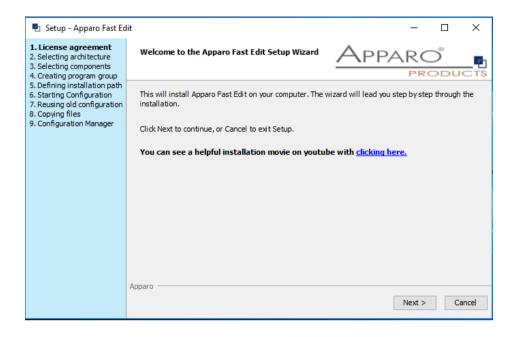

Confirm the beginning of the installation by clicking "Next".

#### 3.1 License agreement

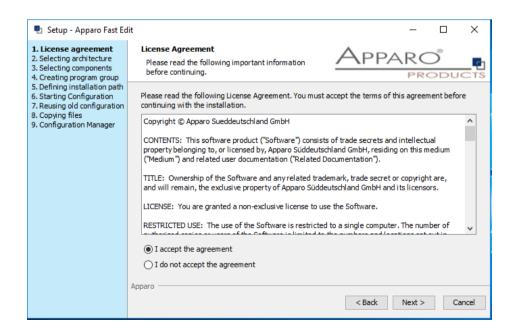

Read and confirm the license agreement by clicking "Next".

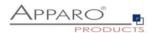

#### 3.2 Selecting the architecture

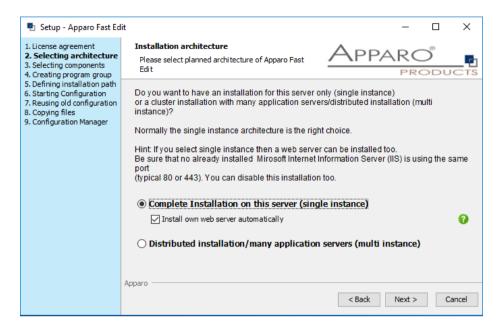

Please select "Single Instance" and choose "Next>".

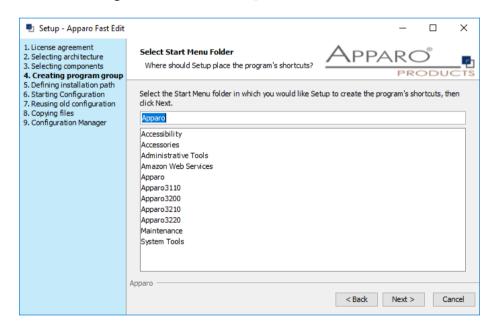

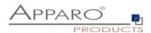

#### 3.3 Defining the target file directory

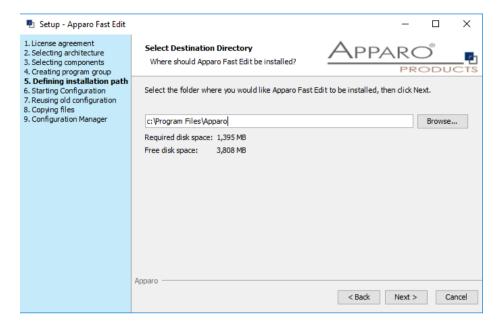

Default file directory:

#### C:\Program Files\Apparo

#### 3.4 Carrying out the installation

Finally the installation of Apparo Fast Edit with the selected architecture will be installed.

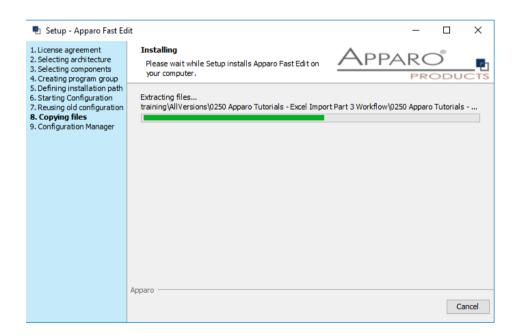

After that this installation must be configured with the **Apparo Configuration Manager**.

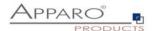

#### 3.5 Installation finish

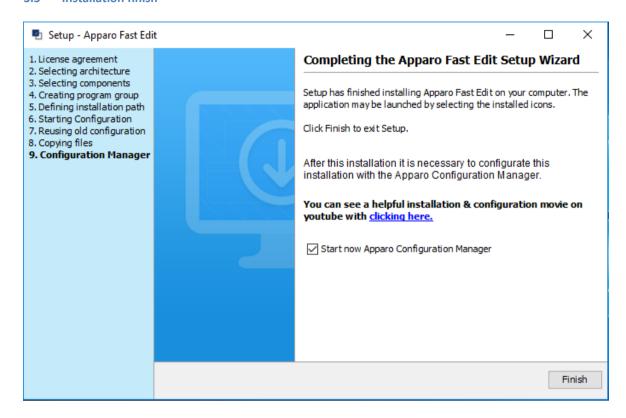

Now it's time to configure the installation with the Apparo Configuration Manager.

Click "Finish" for completing the installation and to start the configuration.

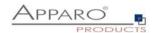

## 4 Configuration

| 0 | <ul> <li>Preparation</li> <li>Creation of a database user for the Apparo repository</li> <li>Defining the security group for all users that must be able to open the Apparo environment with full access</li> </ul> |
|---|----------------------------------------------------------------------------------------------------|
| 2 | Installation Starting setup file for installation of the files                                                                                                    |
| 3 | Configuration the Apparo Application Server Using Apparo Configuration Manager to configure the installation                                                                                                    |
| 4 | Starting Apparo Portal Open URL                                                                                                    |
| 5 | Installing client and languages Installing a new client and languages in Apparo Designer                                                                                                    |

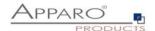

With the Apparo Configuration Manager you are able to configure the already installed Apparo Fast Edit.

You can now configure for the selected architecture all necessary settings.

The settings are grouped into chapters (left side).

For each setting you can read a helpful description text in the yellow box.

After you have defined all settings you must press **the Deploy settings** button and start Apparo Fast Edit with "Start Fast Edit" button.

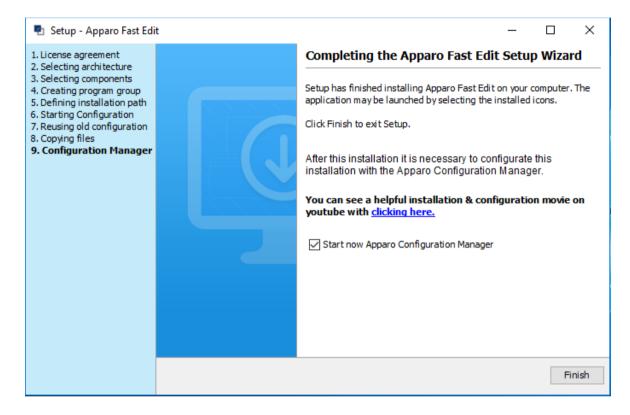

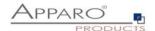

#### 4.1 Architecture

The architecture can be "Single instance" (complete Apparo Fast Edit is installed on one server including the web server".

"Multi instance": The Apparo Gateway is installed parallel to the web server and the application server(s) are installed on another server.

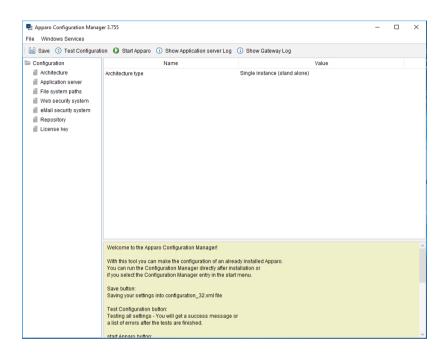

#### 4.2 Application server

The settings for the Tomcat application server, like memory, ports etc.

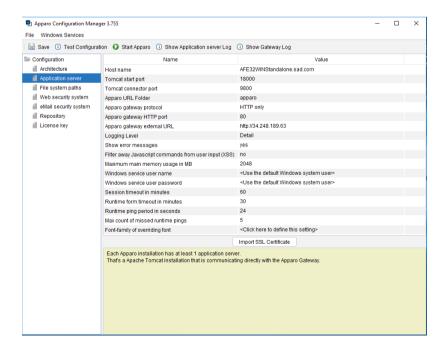

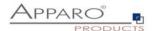

#### 4.3 File system paths

With the file systems paths you can define the place for storing batch files that can be called from a Business Case, Java test classes for data quality checks, path to the client definitions, Oracle client and Java keystore for certificates.

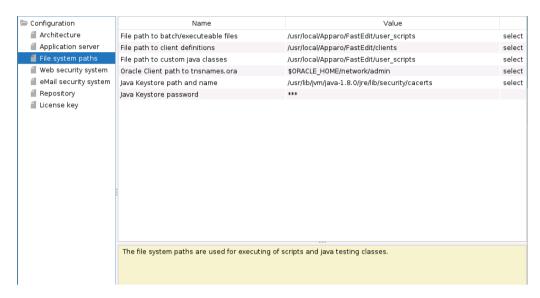

#### 4.3.1 File path to batch/executable files

It is possible to call executable files, scripts, batch files, javascript files etc. in a Business Case. The Apparo system wide file directory is defined here. Every Business Case of every client can access this file directory.

Each client has an own user\_scripts file directory that is accessible for Business Cases of this client **only**. You can find this file directory in the file directory of the client in the clients file directory.

#### 4.3.2 File path to client definitions

Client depending CSS files and icons are stored in the clients file directory. In a cluster environment all Apparo instances must be able to access this file directory.

#### 4.3.3 File path to custom java classes

It is possible to call Java classes in a Business Case.

The Apparo system wide file directory is defined here. Every Business Case of every client can access this file directory.

#### 4.3.4 Oracle Client path to thsnames.ora

If you want to use an Oracle Client that is installed server-side then you must define the path to the used this that is installed server-side then you must define the path to the used this names, or a file.

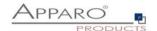

#### 4.3.5 Java Keystore path and name

If you want to use TLS/SSL connections to other servers like application servers, databases or LDAP/Active Directory servers and the certificate is not public available then you must add your certificates into the Java machine that is used for Apparo.

The certificates are stored in [JAVA\_HOME]\lib\security\cacerts
The Java VM is not part the of Apparo installation and therefore you must inform Apparo about the path to this file.

You can import your certificate with following command:

For a Linux environment:

sudo keytool -importcert -file filename.cer -alias randomaliasname -keystore \$JAVA\_HOME/lib/security/cacerts -storepass changeit

After that you must restart the Apparo Configuration Manager again.

#### 4.3.6 Java Keystore password

The Java key store is secured with a password. Default password is "changeit".

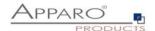

#### 4.4 Web security system

Following security systems are supported:

- LDAP
- Active Directory / Kerberos
- No security system

If you want to use Microsoft Azure Active Directory then you must use the version 3.3 of Apparo.

Following authentication ways are possible:

- No logon, no security
- Logon page
- Single Sign On (Apache web server using Apache environment variable for login name, e.g. for SAML)

#### Bind user login for Active Directory: Please use the domain name too, e.g. APP2/Administrator

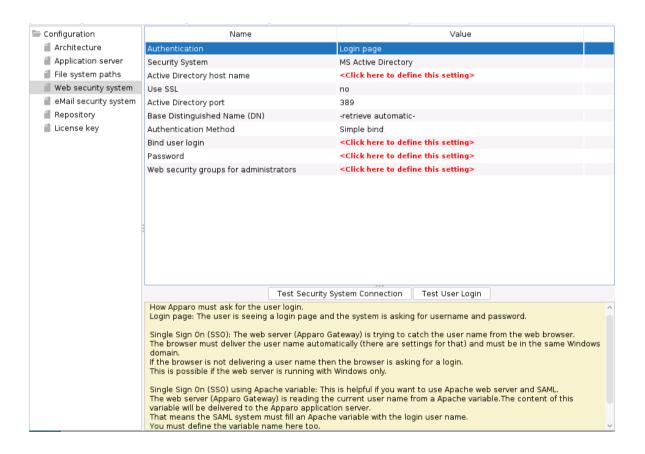

#### 4.4.1 Setting "Web security groups for administrators":

If a user is member of the security group that is here defined then this user has **full access** and can see and change the content of all clients in the Apparo Designer.

If this setting remains **empty** then everybody has **full access**.

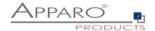

#### 4.4.2 Using multiple LDAP/Active Directory servers parallel

If you use multiple Active Directorys and the simple bind protocol, you can use a list with multiple entries of AD hostnames, AD ports and Base Distinguished Names separated by semicolons (;).

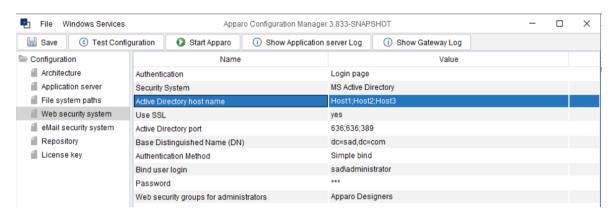

The order is important and the number of values should match, if there are three AD servers, they should be entered like host1;host2;host.

If they all use the same port, it can be entered only once, for example 636. Otherwise, you need to enter three values like 636;636;389.

This also applies to the Base Distinguished Names, if they are all the same, this only needs to be entered once. Multiple Base Distinguished Names work with SASL/Kerberos only.

When the user logs in, the first hostname is used along with the first port and the first Base DN, If the first server is offline or the user is not found there, the system will automatically try to connect to the next AD server.

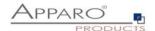

#### 4.4.3 Using SASL/Kerberos

For using Kerberos, you have to set the Authentication Method to SASL security protocol.

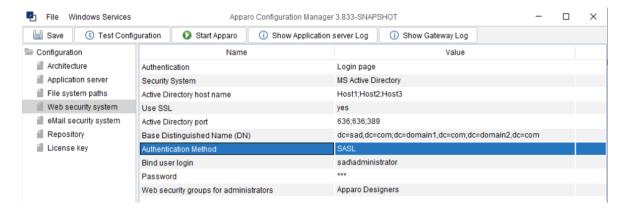

#### Important!

If you select SASL, you must also edit the krb5.ini text file. You can find this file in the **cm directory**, including example files.

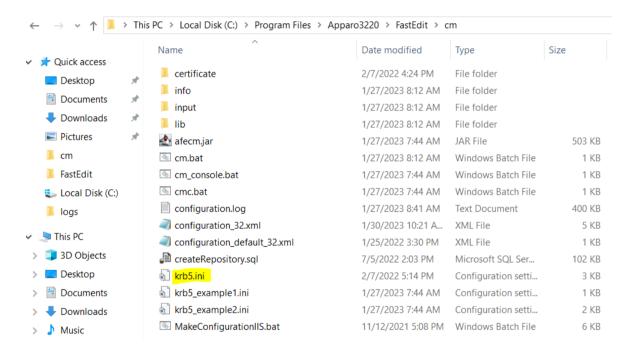

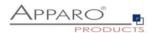

#### 4.5 eMail security system

An eMail Excel Import Business Case can import data of Excel files that are delivered using an eMail. It is possible to restrict the usage for member of security groups only. Apparo Fast Edit is using in this case following security system:

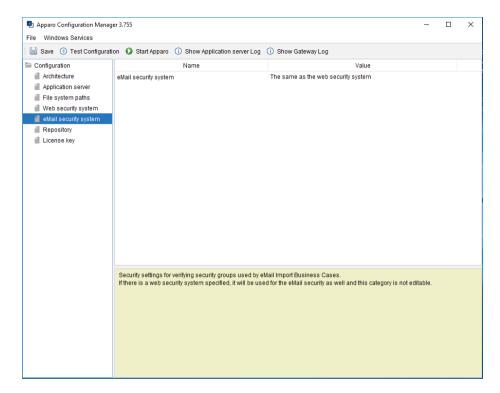

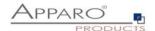

#### 4.6 Repository

In the database repository all Business Case definitions are stored.

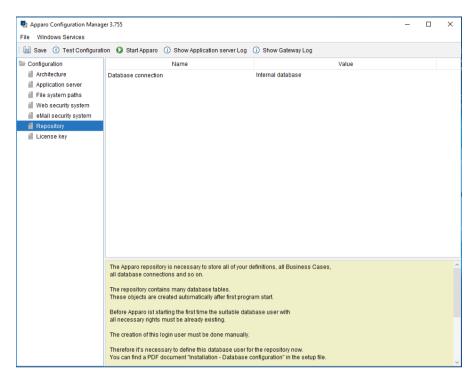

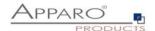

#### 4.7 License key

You must copy your license key into this setting.

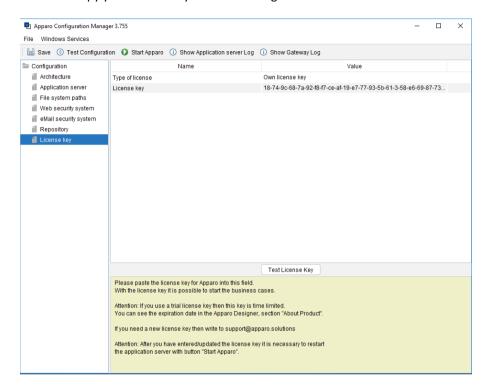

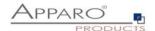

#### 4.8 Testing configuration

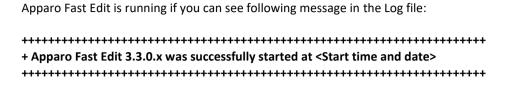

Test of an Apparo Application Servers without using an Apparo Gateway:

http://<application server:<startport>/apparo/pages/apptest.xhtml

# **Example:**

http://localhost:18000/apparo/pages/apptest.xhtml

With this URL you can test if the Apparo Application Server is running fine or has problems.

You should see this:

#### **Application status**

Apparo 3.3.0.0 (build: 900)

Repository connection

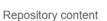

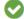

Test done in 480 ms.

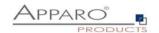

## **5 Starting Apparo Portal**

| 1 | <ul> <li>Preparation</li> <li>Creation of a database user for the Apparo repository</li> <li>Defining the security group for all users that must be able to open the Apparo Designer with full access</li> </ul> |
|---|----------------------------------------------------------------------------------------------------|
| 2 | Installation Starting setup file for installation of the files                                                                                                    |
| 3 | Configuration the Apparo Application Server Using Apparo Configuration Manager to configure the installation                                                                                                    |
| 4 | Starting Apparo Portal Open URL                                                                                                    |
| 5 | Installing client and languages Installing a new client and languages in Apparo Designer                                                                                                    |

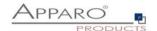

The URL for opening the Apparo Portal:

# http://servername/apparo

or just (if using the web server that is part of the Apparo setup):

# http://servername

Hint: If you have changed the folder name in the Apparo Configuration Manager then you must use this name instead of "apparo".

If you have changed the Apparo gateway protocol to https then you must use https.

Opening the Apparo Designer:

# http://servername/apparo/designer

Example:

https://aqserver11/apparo

Now try to start the Apparo Portal – just use the link in your web browser.

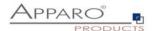

The following window should open if the repository is empty:

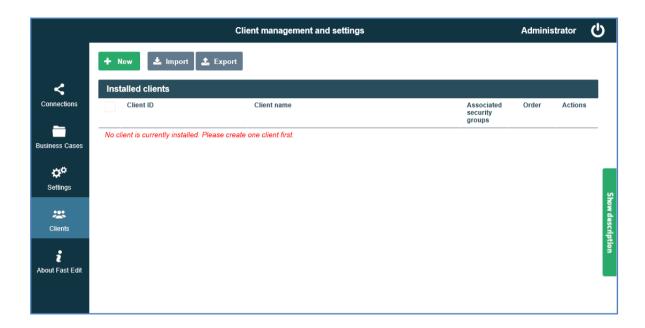

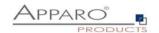

#### 5.1 Installation of the client

| 0 | <ul> <li>Preparation</li> <li>Creation of a database user for the Apparo repository</li> <li>Defining the security group for all users that must be able to open the Apparo Designer with full access</li> </ul> |
|---|----------------------------------------------------------------------------------------------------|
| 2 | Installation Starting setup file for installation of the files                                                                                                    |
| 3 | Configuration the Apparo Application Server Using Apparo Configuration Manager to configure the installation                                                                                                    |
| 4 | Starting Apparo Portal Open URL                                                                                                    |
| 5 | Installing client and languages Installing a new client and languages in Apparo Designer                                                                                                    |

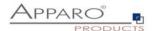

Now it is necessary to install a client.

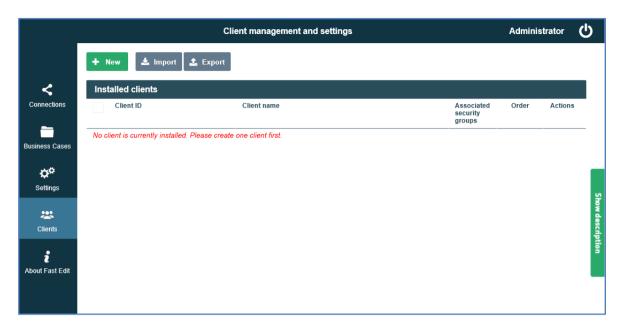

Please select "Show description" button on the right side to see descriptions for each feature.

Press the "New" button and create a new client.

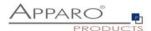

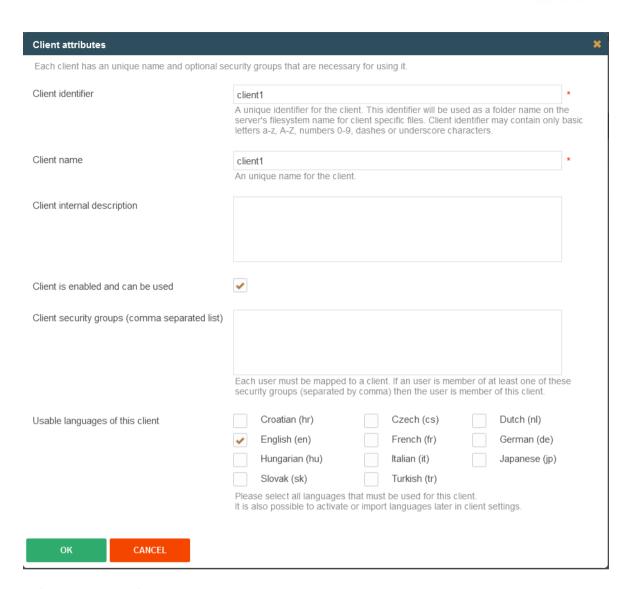

Define a client identifier and a name, select the desired languages and press the **OK** button.

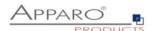

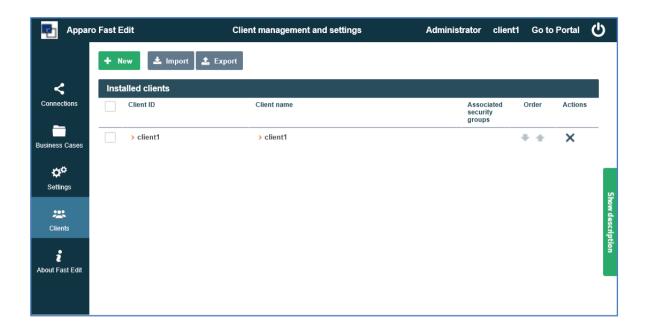

Now select the client by clicking the Client ID (here: client1) to get the properties of the client:

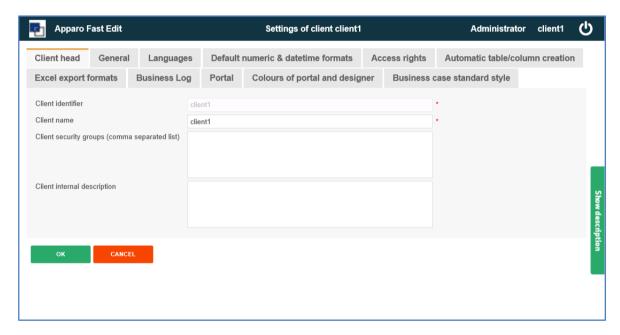

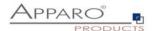

In tab "Access rights" you can define all security groups for different features.

#### These settings are optional.

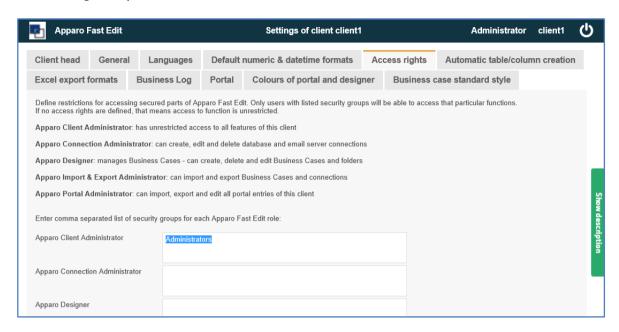

After that please press the OK for leaving the client settings.

Now you can press the "Business Cases" Icon on the left side and you see the entry page for this client:

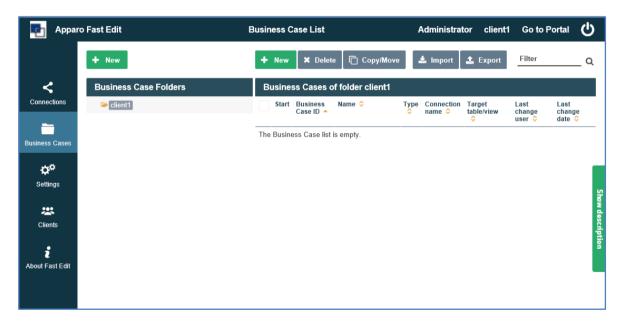

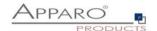

# The installation & configuration on server-side is now successfully completed.

Please also read the following chapter 'Browser requirements'.

We recommend to read the document "Training Guide" for the fundamental usage for the first steps.

You can find all documentations and movies in

Windows Start (left corner) / Apparo / Documentation

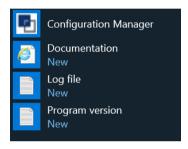

Movies about Apparo Fast Edit:

http://movies.apparo.solutions

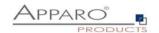

# 6 Configuration Manager using command line

It is possible to automate the configuration process of the Configuration Manager.

The complete configuration is stored in the file **configuration.xml** 

You can find this file in the [APPARO\_HOME]/FastEdit/cm file directory.

Using this command line the configuration can be restored:

# [APPARO\_HOME]/FastEdit/cm/cmc.sh parameter1 parameter2 ...

| Parameter name     | Functionality                                       |
|--------------------|-----------------------------------------------------|
| -?,help            | Displays this help text                             |
| -deploy true/false | Configuration Manager will deploy the setting files |
| -start true/false  | Start Apparo Fast Edit (if no gateway)              |

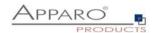

### 7 Import/Export definitions using command line

You can export and import clients (including languages, folder, Business Cases, connections, DB-messages), Business Cases, folder and connections using scripts.

#### 7.1 Exporting definitions

The export program is stored in the file directory "export": [APPARO\_HOME]\FastEdit\export

Use script afe-export.bat

If you start the script without arguments then you can see the possible arguments:

-afeUrl <URL> The Apparo Fast Edit URL address that will

export the data. Example: http://localhost:18000/KFE. If you

don't use this argument then the export is using the

application server of this installation and its installation port.

-bcid <BUSINESS\_CASE\_ID> ID of a Business Case you want to export.

-clientId <CLIENT\_ID> ID of a client you either want to export or an

ID of a client the target object (Business Case, folder or

connection) belongs to.

-dbc <CONN\_NAME> Name of a database connection you want to export.

-emailc <CONN\_NAME> Name of an email connection you want to export.

-f <FILEPATH> Filename & path where to write the exported XML.

-folderPath <PATH> Path of a folder you want to export. It should

start with a slash character '/' which should

also be used as a path separator.

-h Displays this help text

-p <password> The password used to authenticate. This setting is necessary

in a secured environment.

-u <username> The user used to authenticate. This setting is necessary in a

secured environment.

All export activities are logged server side in file directory logs, file afeexport.log

Sample: afe-export.bat -f \etc\definition.xml -clientId DemoClient

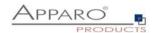

#### 7.2 Importing definitions

The import program is stored in the file directory "import": [APPARO\_HOME]\FastEdit\import

Use script afe-import.bat (If you start the script without arguments then you see the possible arguments)

-afeUrl <URL> The Apparo Fast Edit URL address that will export the data.

Example: http://localhost:18000/KFE.

If you don't use this argument then the export is using the application server of this installation and its installation port.

-clientId <CLIENT\_ID> ID of a client that Business Cases, language

definitions, database messages or connection definitions will

be imported into.

-f <FILE> The file that contains the client, Business Case, language

definition, database messages or connection definitions.

-h Displays this help text

-importSecurity <true | false> Business cases and folders may contain a list of user groups

defining who can access them. If this option is set to false, such

security information will not be imported.

-overwriteBc <true | false> If true then Business Cases from the import file will overwrite

already existing Business Cases if their Business Case ID are the same. If false, Business Cases with such conflicting identifiers

will be skipped.

-overwriteClient <true | false> If true then clients from the import file will overwrite already

existing clients with the same identifiers including client content like Business Cases. If false then clients with such

conflicting identifiers will be skipped.

-overwriteClientButRescueExistingConnections <true | false>

If this parameter is used, then all connections of an existing client that is currently being re-imported (and overwritten if

present) will be left unchanged. Default=false.

New connections are created.

-overwriteConnection <true | false> If true then database and email connections from the import

file will overwrite already existing connections with the same names. If false then connections with such conflicting names

will be skipped.

-p <password> The password used to authenticate. This setting is necessary in

a secured environment.

-u <username> The user used to authenticate. This setting is necessary in

a secured environment.

All import activities are logged server side in file directory logs, file afeimport.log

Sample: afe-import.bat -f \etc\definition.xml -u aferep -p aferep -clientId Sales

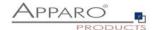

# 8 Making own XML import files

You can import Database connection and email connection definitions using own xml files.

These files have encrypted settings – like database name.

If you want to write your own xml files then you must change following XML-setting first:

Set

<encryptedXmlData>true</encryptedXmlData>

То

<encryptedXmlData>false</encryptedXmlData>

#### Example:

- 1. Define own database connection in Apparo Designer
- 2. Export this connection into a xml file
- 3. Now you can see the expected xml structure
- 4. Please change the encryptedXMLData tag

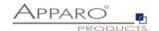

# 9 Browser requirements

### 9.1 Supported browsers and versions

Microsoft Edge (current version)

Mozilla Firefox (current version)

Google Chrome (current version)

Apple Safari (current version)

# 9.2 Supported operating systems for client browsers

Microsoft Windows Android Apple IOS

### 9.3 Additional settings for all browsers

- Popup blocker must be disabled
- File download (Excel files) must be allowed

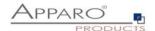

# 10 Using https

### 10.1 Self signed certificate

If your Apparo environment should run with **https** then in this case the Apparo Gateway need an SSL certificate.

Apparo is using automatically a self signed certificate.

### 10.2 Using a certifcate

If you already have a certificate imported into MS certificate store then you can import this certificate into Apparo using Apparo Configuration Manager.

### 10.2.1 Export of the certificate from the certificate store

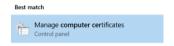

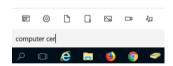

Search for "computer cert" and select "Manage computer certification".

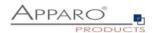

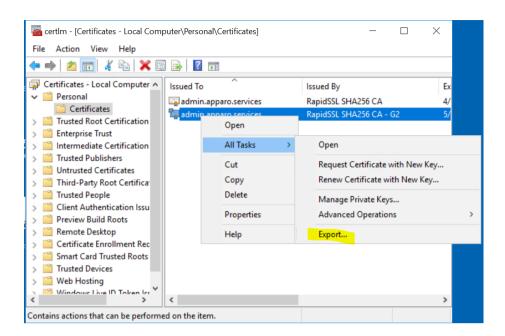

Search for you certificate, press right mouse button and select "Export".

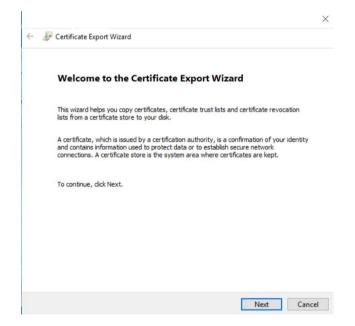

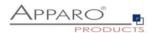

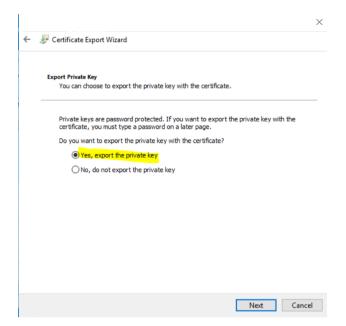

### Export the key with the private key...

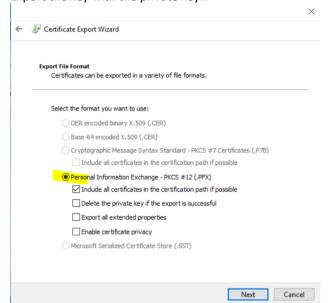

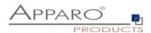

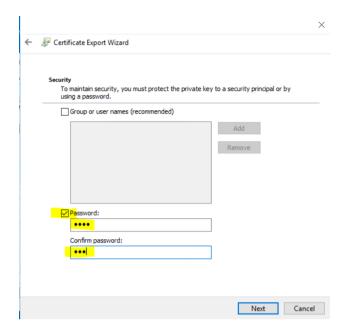

Enter a new password ...

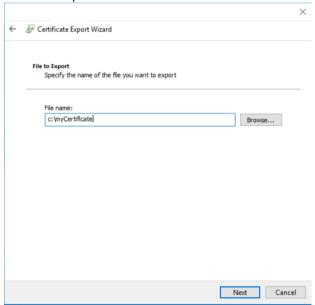

.. and store it.

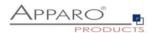

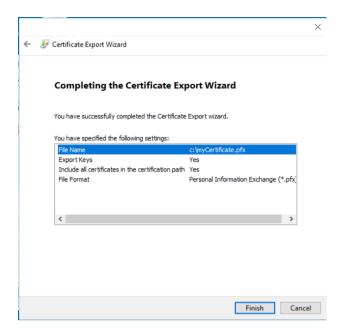

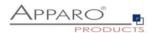

In the Apparo Configuration Manager select button "Import SSL Certificate"...

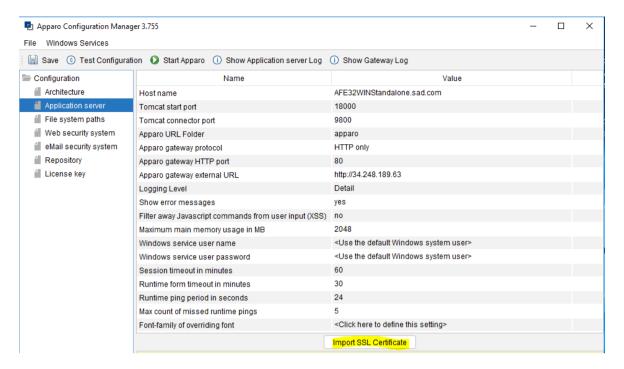

... and press button "Import SSL Certificate".

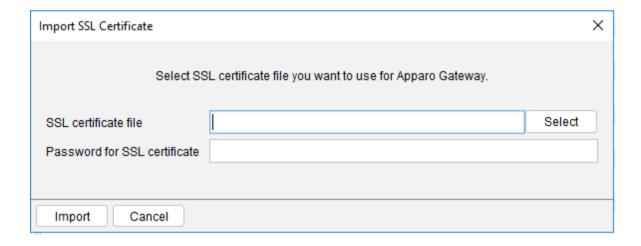

Select your certificate file, enter the password and press button "Import". After that this certificate will be used.

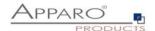

# 11 Support

| If you need support, please write an email to: |  |
|------------------------------------------------|--|
| support@apparo.solutions                       |  |
|                                                |  |